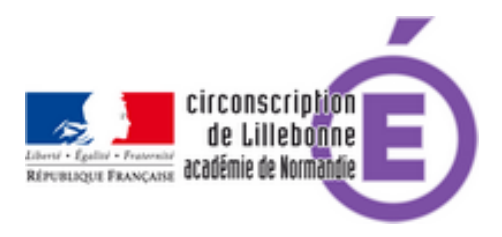

# **Le numérique au service de l'oral en Cycle 1 et 2**

- La circonscription - Formation de circonscription -

Date de mise en ligne : lundi 19 mars 2018

**Copyright © Circonscription Éducation Nationale de Lillebonne - Tous droits**

**réservés**

# **Audacity**

Téléchargement et installation : (inclus dans le Bureau Numérique Éducatif)

Prise en main : https://www.educlasse.ch/activites/coursinfo/documents/Audacity\_tutoriel.pdf

#### **Libre[Office et sa synthèse vocale](https://www.educlasse.ch/activites/coursinfo/documents/Audacity_tutoriel.pdf)**

Téléchargement et installation : (inclus dans le Bureau Numérique Éducatif)

Cette version particulière de libreOffice ajoute une barre d'outils en bas avec des icônes qui permettent la lecture de ce qui vient d'être saisi au clavier.

### **OpenBoard**

Téléchargement et installation : openboard.ch

Utilisation de la fonction Podcast :

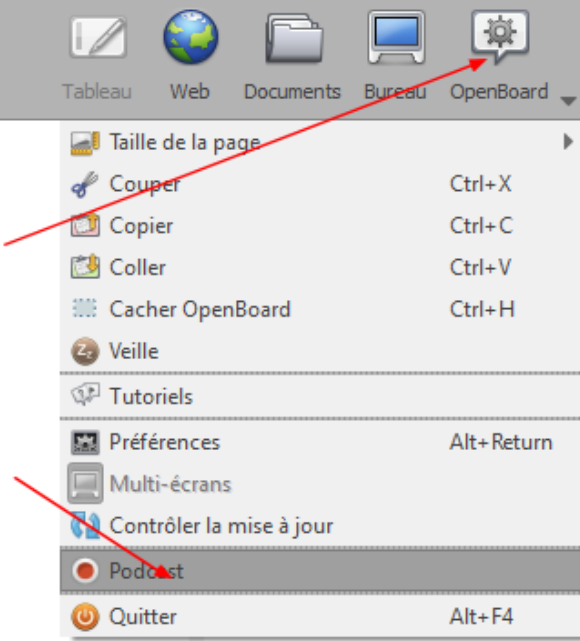

puis cliquer sur le bouton rouge pour commencer l'enregistrement (de l'écran et des commentaires audios si l'ordinateur est équipé d'un micro).

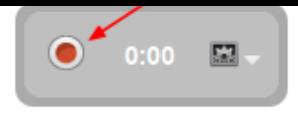

Cliquez sur le bouton noir pour arrêter une fois l'enregistrement terminé

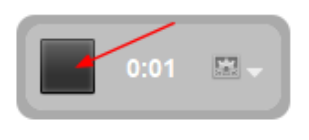

Le fichier est enregistré sur le bureau sous le nom OpenboardCast (suivi d'un numéro s'il y a plusieurs enregistrements) :

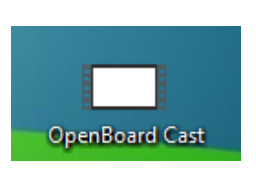

#### **Rendez-Vous**

Dans le portail-métier, cliquer sur l'icone :

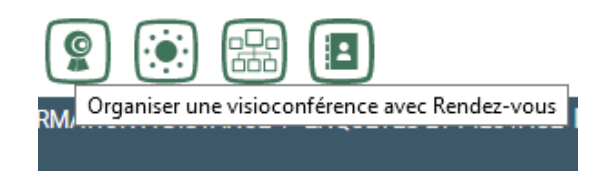

mode d'emploi pour créer sa conférence :

https://portail-metier.ac-rouen.fr/rendez-vous-plateforme-de-video-conference-152758.kjsp

Pour inviter une autre classe :

puis cliquer sur copier.

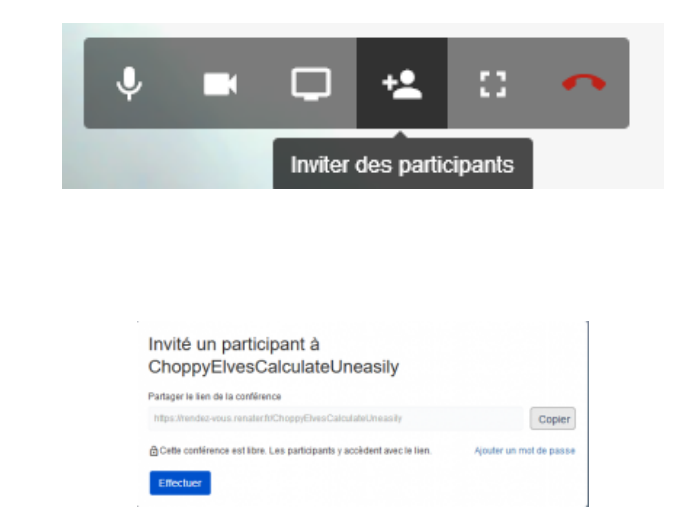

Envoyer un courriel à la classe invitée en collant le lien précédemment copié

#### **Seesaw**

S'inscrire sur le site :

https://web.seesaw.me/

Cliquer sur :

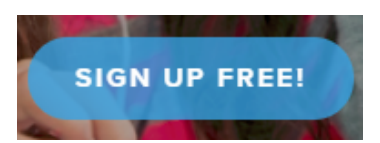

Choisir : I'm a Teacher

saisir son nom, prénom, adresse de courriel et mot de passe (que vous créez pour ce site)

passer les écrans de présentation et entrez le Nom de votre classe et le niveau (le CP correspond à 1st), validez avec l'icône verte :

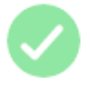

Sur l'écran suivant, entrez le prénom de chacun de vos élèves et validez.

Votre classe est créée.

Vous trouverez de nombreux documents et tutoriel sur le site :

http://michaelphilipmarchand.com/nouveau/affiche\_documents.php?id\_form=13

#### **[Reconnaissance vocale](http://michaelphilipmarchand.com/nouveau/affiche_documents.php?id_form=13)**

Condition :

Créer un compte Google (https://accounts.google.com/SignUp?hl=fr)

Se connecter avec ce compte dans le navigateur Chrome.

Cliquer sur la page d'accueil de Google sur :

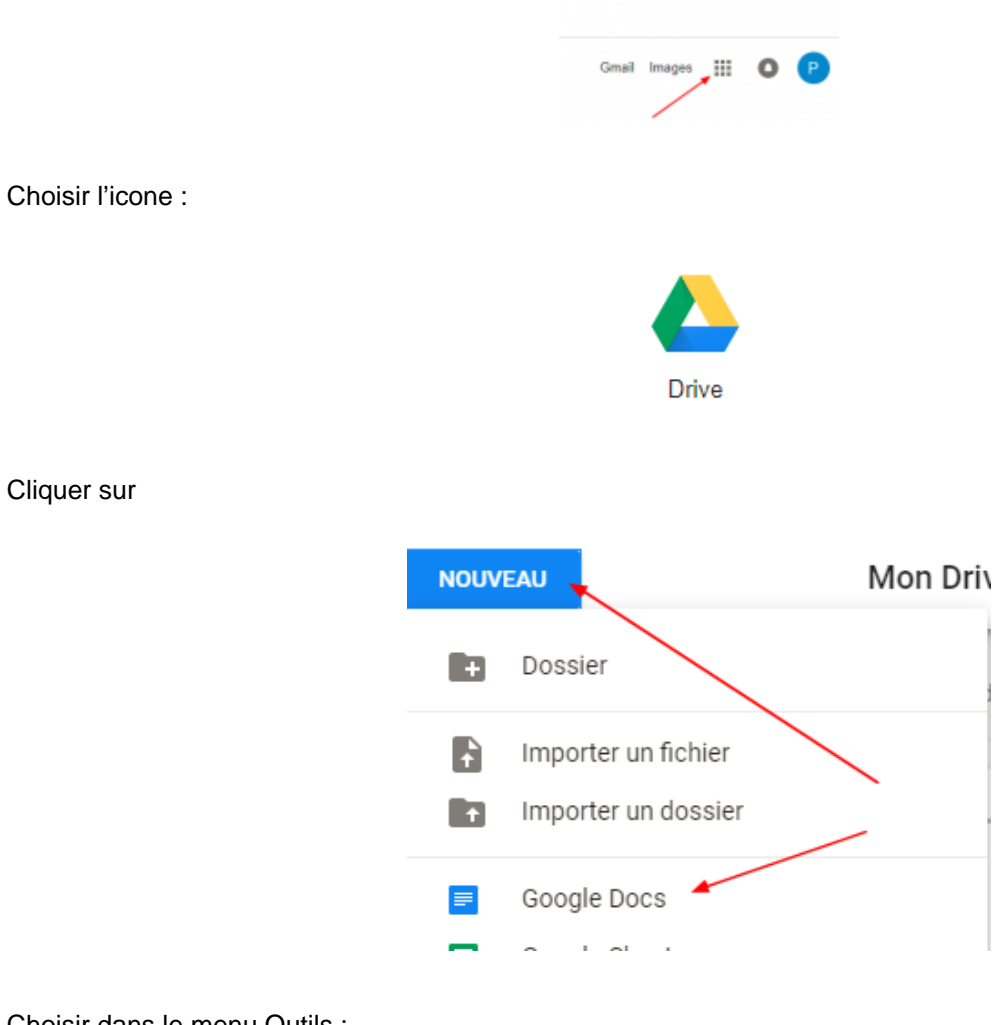

Choisir dans le menu Outils :

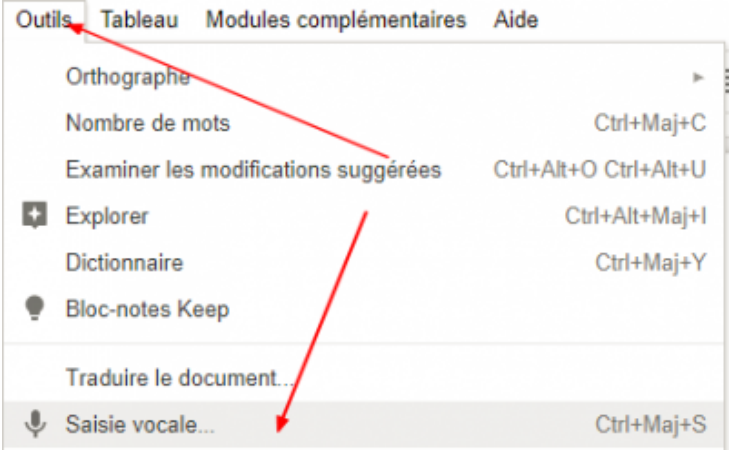

Cliquer sur le micro et commencer la dictée :

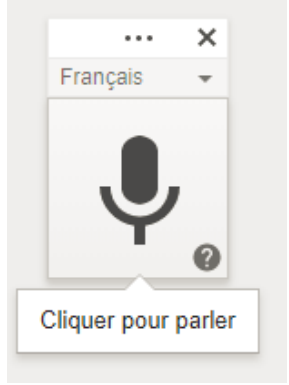

# **BNE (Bureau Numérique Éducatif)**

Téléchargement et installation :

http://aft-rn.net/spip3/spip.php?rubrique68

Le BNE installe sur votre ordinateur 250 ressources et logiciels.

Liste des ressources et logiciels :

http://aft-rn.net/spip3/IMG/pdf/descriptif\_des\_ressources\_installees-2.pdf

## **[Présentation du Orallye](http://aft-rn.net/spip3/IMG/pdf/descriptif_des_ressources_installees-2.pdf)**

Article présentant les productions des classes :

http://circfecamp.spip.ac-rouen.fr/spip.php?article687

Document de prise en main :

http://circfecamp.spip.ac-rouen.fr/IMG/pdf/document\_d\_accompagnement.pdf